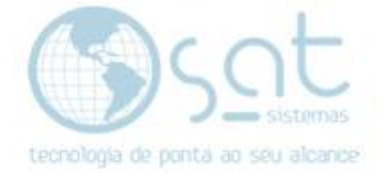

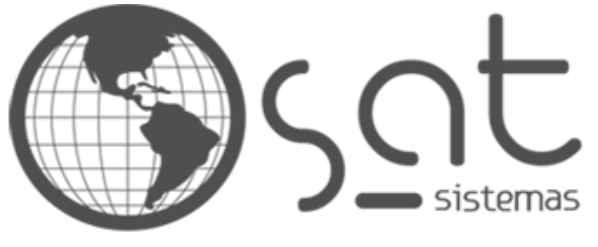

tecnologia de ponta ao seu alcance

# **DOCUMENTAÇÃO**

# SATAtualizaçãoInternet e Corrigindo **NCM**

**SATAtualizaçãoInternet** NCM

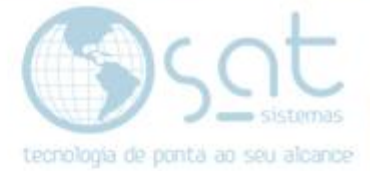

# **SUMÁRIO**

- 1.AtualizarInternet
- I Caminho
- II Atualizar
- 2. Backup
- I Caminho
- II Realizando o Backup
- 3. NCM
- I Caminho
- II Importando
- III Pesquisar
- IV Correção

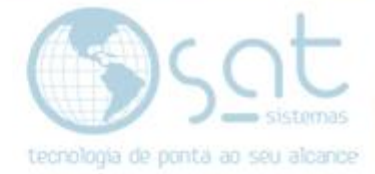

## **1.Atualizar Internet**

#### **I – Caminho**

#### Dentro do SAT irá fazer o seguinte caminho **Apoio**>**Verificar se há atualização na Internet...**

sat<sub>1</sub> SAT Sistema de Automação Total - versão 220418A

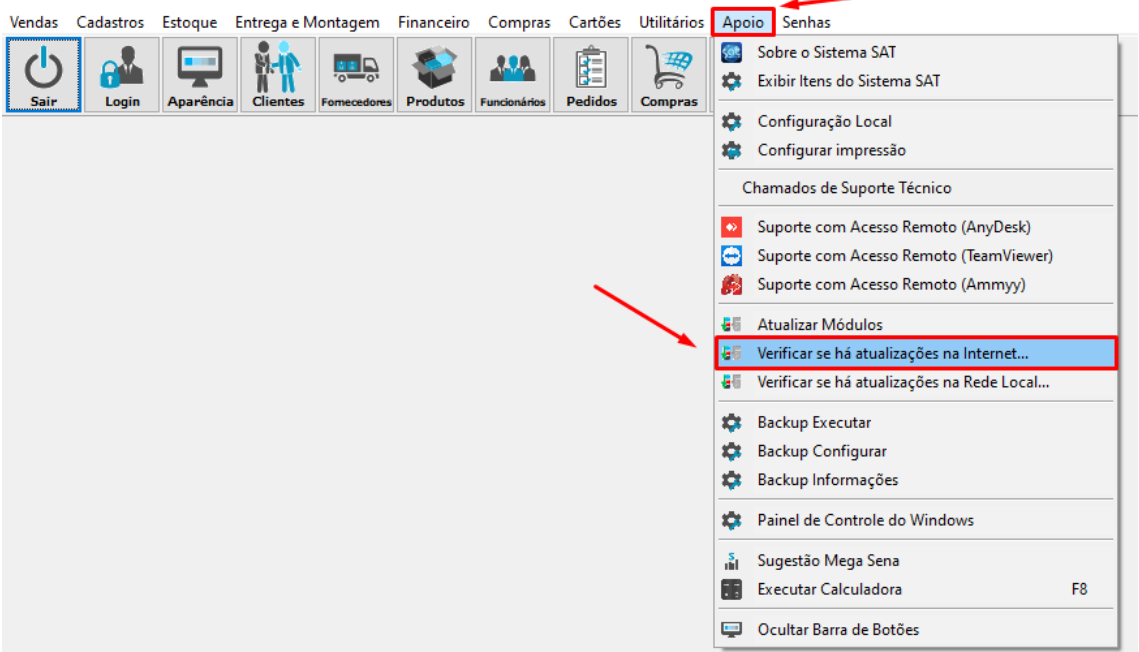

Fazendo assim aparecer a seguinte mensagem, clique em **Sim** e espere o SAT Fechar

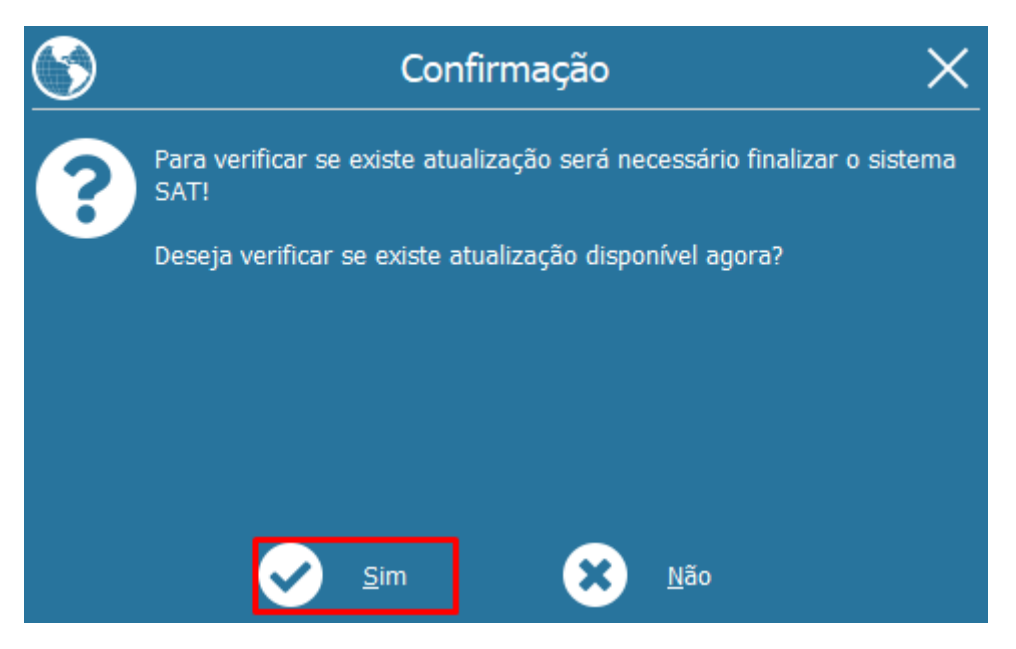

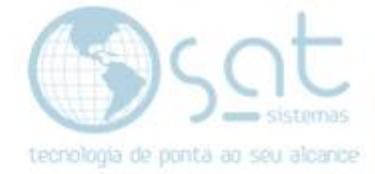

#### **II – Atualizar**

Após isso irá aparecer na bandeja que se encontra no lado inferior direito da tela um ícone azul

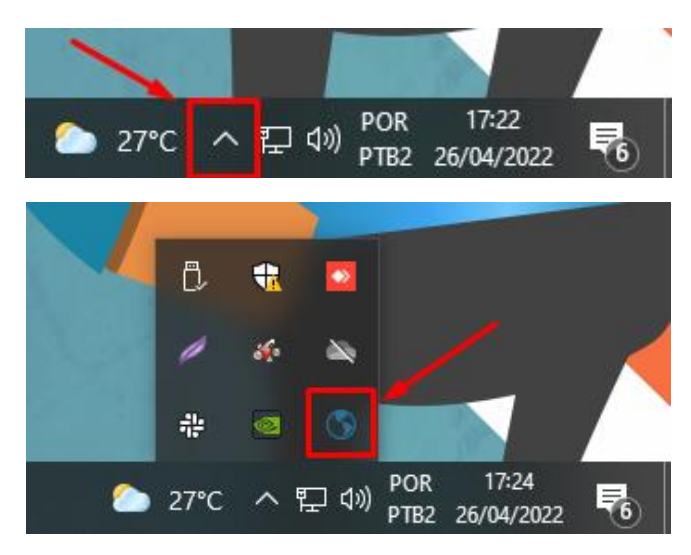

#### De dois cliques e irá abrir a tela de **AtualizaçãoInternet**

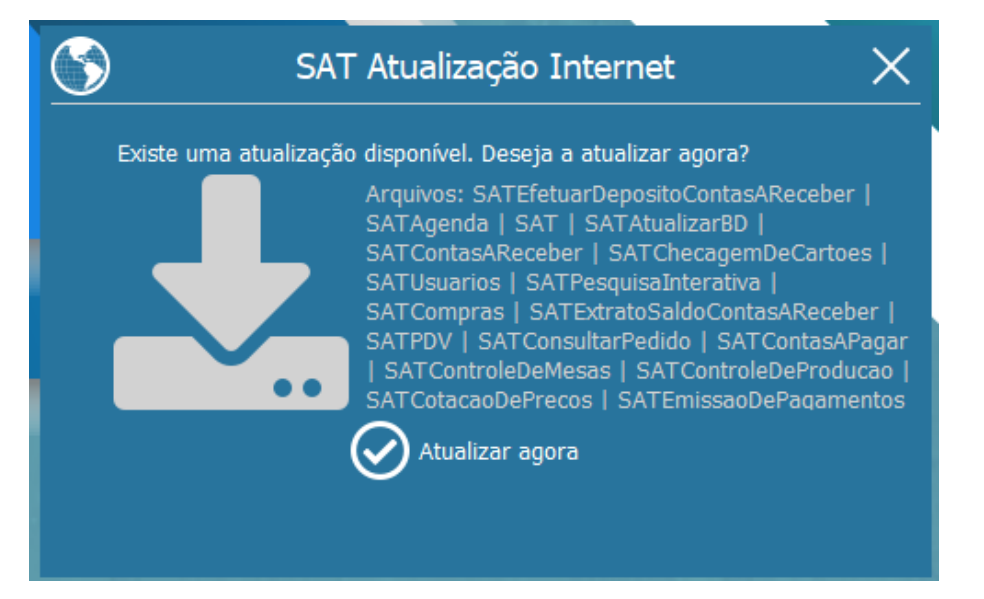

![](_page_4_Picture_0.jpeg)

## Clique em **Atualizar agora** e espere o processo terminar

![](_page_4_Picture_2.jpeg)

![](_page_5_Picture_0.jpeg)

## **2.Backup**

#### **I – Caminho**

Após finalizar o processo de atualizar internet, irá começar o processo para a importação dos novos NCMs

Ainda dentro do servidor irá fazer o seguinte caminho

![](_page_5_Picture_5.jpeg)

![](_page_6_Picture_0.jpeg)

### **II – Realizando o Backup**

Na opção Backup Configurar aparecerá a seguinte tela, em **Selecionar** escolha a basta na qual desejerá salvar o Backup

 $\overline{\phantom{a}}$ 

 $\times$ 

SAT Sistemas - SATBackup 2020 - Compilação: 200106A

![](_page_6_Picture_45.jpeg)

Clique em **Executar o Backup** e espere o processo de Backup finalizar

![](_page_6_Picture_46.jpeg)

Após o Backup for realizado iremos para o próximo passo

![](_page_7_Picture_0.jpeg)

## **3.NCM**

#### **I – Caminho**

Primeiro irá fazer o seguinte caminho **Cadastros**>**Parâmetros do Sistema**

![](_page_7_Picture_38.jpeg)

#### Assim abrirá o Parâmetros do Sistema, e lá irá para a seguinte opção **Cadastros**>**Produtos**>**Importação de NCM/CEST**

![](_page_7_Picture_39.jpeg)

![](_page_8_Picture_0.jpeg)

#### **II – Importando**

Clique em **Importar NCM, CEST e IBTP do BD em nuvem da SAT** Assim irá aparecer a tela pedindo a senha. Senha: satsat

![](_page_8_Picture_3.jpeg)

![](_page_9_Picture_0.jpeg)

Assim irá começar o processo de importação.

![](_page_9_Picture_10.jpeg)

![](_page_10_Picture_0.jpeg)

## **III – Pesquisar**

Agora iremos procurar os produtos que estão com o NCM inválido. Indo no módulo **Produtos**

![](_page_10_Picture_24.jpeg)

![](_page_11_Picture_0.jpeg)

Ao clicar em procurar irá abrir a tela de **Listagem de Produtos,** para procurar os produtos que estão com NCM inválido irão deixar a listagem com as seguintes configurações.

Deixar a seguinte Checkbox marcada **Filtrar – Somente Produtos com NCM inválido**

![](_page_11_Picture_42.jpeg)

E irá deixar marcado a barra de pesquisar para buscar os produtos **Contendo**

![](_page_11_Picture_5.jpeg)

![](_page_12_Picture_0.jpeg)

#### Na tela **Exibir** deixará marcado a opção **Somente o Resultado**

![](_page_12_Picture_31.jpeg)

#### E em preço de venda deixe marcado **Preço Diferenciado**

![](_page_12_Picture_32.jpeg)

Após isso basta apenas **Consultar** os produtos, e irão aparecer apenas aqueles que estão com o NCM inválido

![](_page_12_Picture_33.jpeg)

![](_page_13_Picture_0.jpeg)

### **IV – Correção**

Agora o processo para a correção dos NCM será realizado manualmente. Primeiro será escolhido um dos produtos que estão com o NCM inválido.

![](_page_13_Picture_37.jpeg)

Dentro do produto irá na aba **Fiscal** e clicará em **Editar** para poder corrigir o NCM.

![](_page_13_Picture_38.jpeg)

![](_page_14_Picture_0.jpeg)

Após esse processo irá na aba **NCM** e na internet irá procurar o NCM do<br>produto desciede produto desejado.

![](_page_14_Picture_29.jpeg)

Nesse caso o produto é **VERNIZ FOSGO GL** e na internet foi constado que o seu NCM seria o 32081020

![](_page_14_Picture_30.jpeg)

![](_page_15_Picture_0.jpeg)

![](_page_15_Picture_33.jpeg)

Após isso o NCM do produto vai ter sido corrigido, porém em casos extremos e o produto continue dando problema de NCM existe a seguinte tabela com os NCMs corretos para fazer a alteração certa.

Tabela NCMs 2022: https://www.fazcomex.com.br/wpcontent/uploads/2022/03/NCM-2022-Tabela-de-Correlacao-NCM-2022-e-2017- Atualizada.pdf